### **BAB V**

### **IMPLEMENTASI KARYA**

Dalam bab V ini akan dijelaskan dari bab sebelumnya tentang produksi dan pasca produksi. Dalam bab ini akan dijelaskan secara lebih detail dari setiap screen *Shoot* kegiatan dalam produksi dan pasca produksi dalam pembuatan Poster dan Neon Box Keyna Galeri.

# **5.1 Proses Produksi Pembuatan Desain Poster**

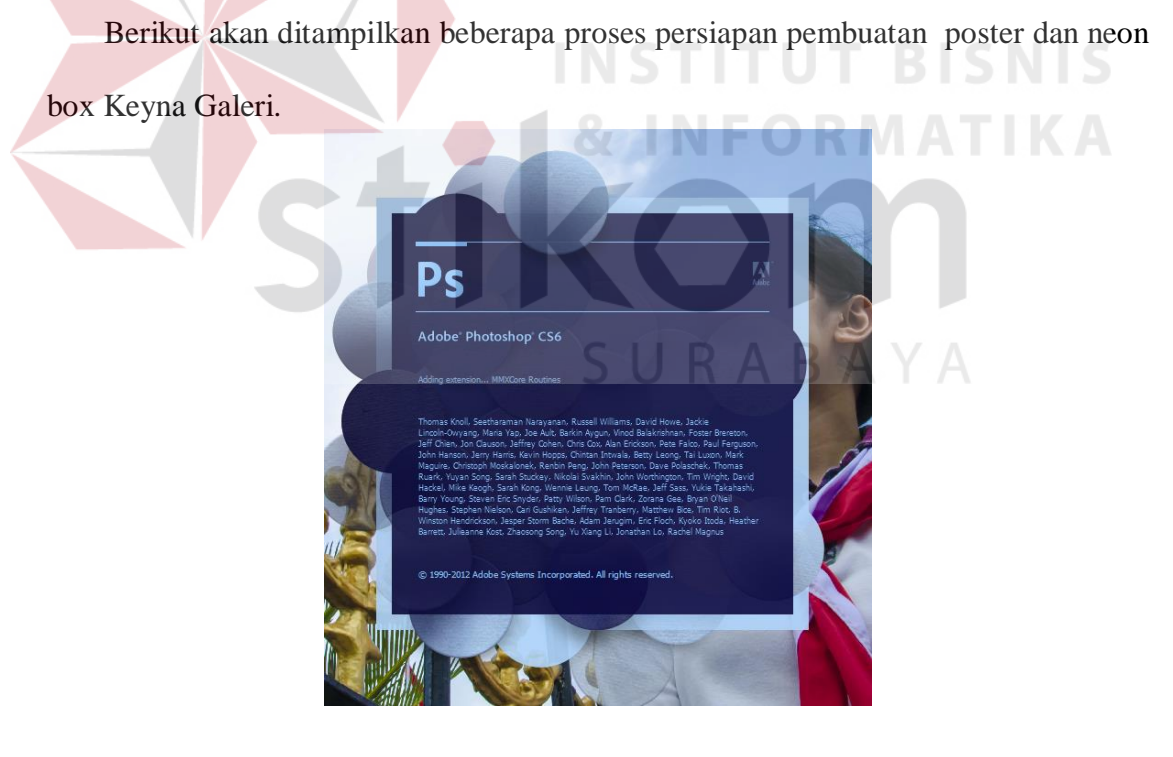

Gambar 5.1: *ScreenShoot* Logo Adobe Photoshop (Sumber: Dokumentasi Penulis)

Dalam gambar 5.1 menunjukan logo *Software* yang digunakan yaitu Adobe Photoshop CS6. *Software* ini sudah biasa digunakan untuk proses desain poster maupun neon box. Untuk dapat menggunakan *Software* ini memang dibutuhkan Personal Computer (PC) atau Laptop dengan spesifikasi tinggi mengingat untuk menjalankan *Software* ini cukup membutuhkan tenaga besar untuk menyimpan serta editing raster agar proses dan hasil bisa sesuai yang diharapkan. *Software* ini tersedia dalam satu paket creative Suite yang bisa di install bersama *Software* Adobe yang lain da nada juga yang bersifat tunggal yaitu hanya menginstal Adobe Photoshop CS6 saja.

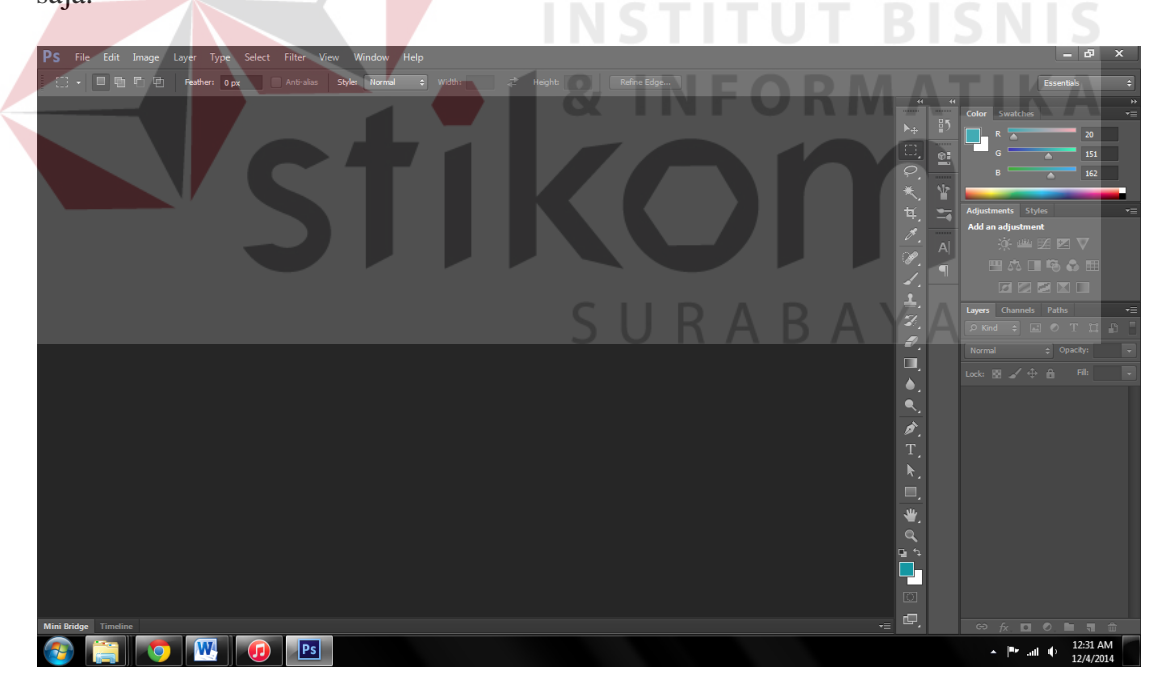

Gambar 5.2 *Screenshoot* tampilan awal Adobe Photoshop CS6 (sumber: Dokumentasi Penulis)

Pada tampilan awal adobe Photoshop akan menemui tampilan seperti ini, lalu pengguna akan membuat file baru dengan ukuran yang bisa di atur oleh pengguna secara bebas dengan menyesuaikan ukuran *workspace* yang akan dikerjakan.

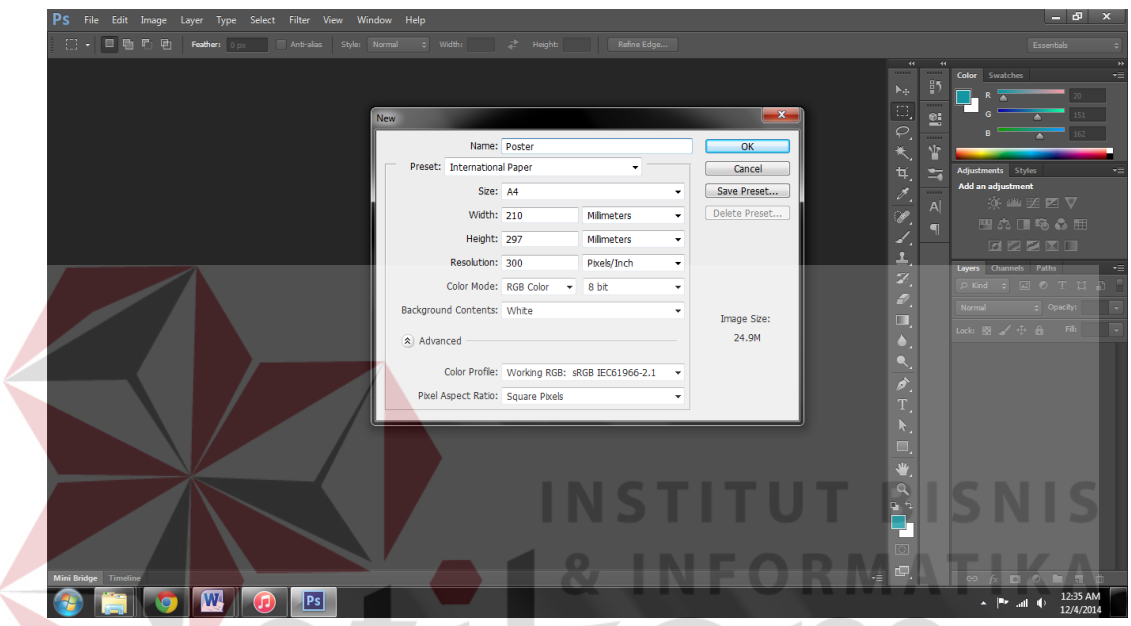

Gambar 5.3 *screenshoot* untuk membuat *workspace* baru (Sumber: Olahan Peneliti)

Dalam gambar 5.3 pengguna akan diminta mengatur ukuran *workspace* yang akan dikerjakan. Dalam hal ini. Penulis menggunakan ukuran A4. Dalam *dialog box* tersebut sudah tersedia ukuran yang umum digunakan dalam desain. Namun untuk merubah ukutan, pengguna bisa mengubah *dialogbox width* dan *height.* 

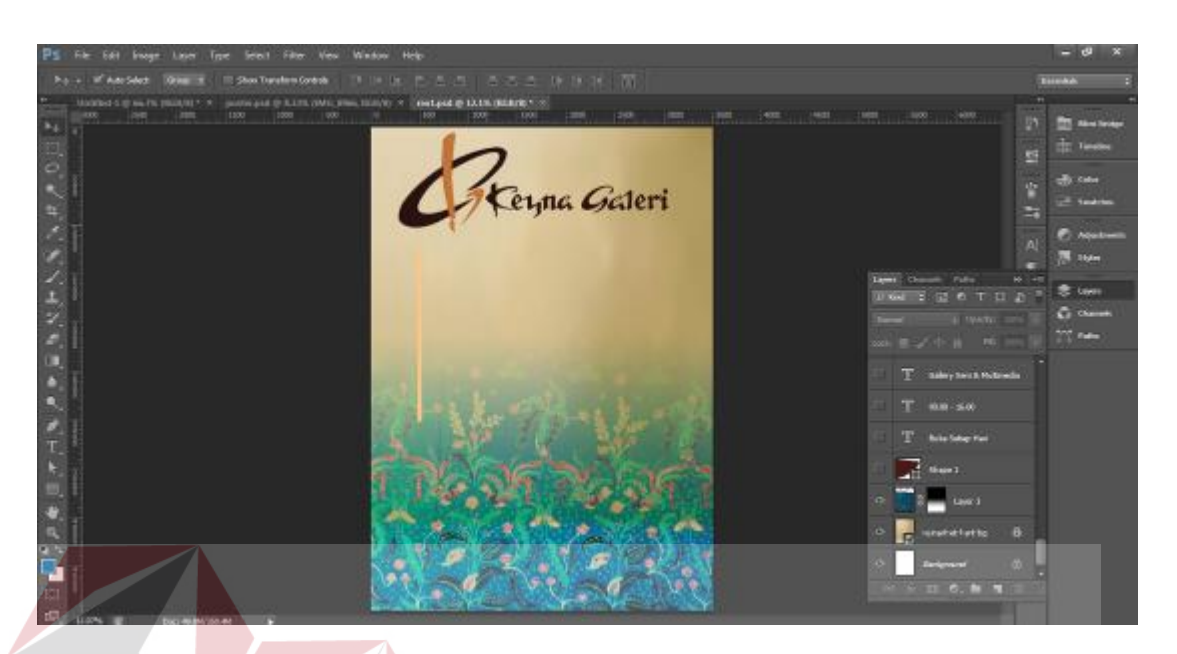

 Gambar 5.4 desain *background* (Sumber: Olahan Peneliti)

Dalam gambar 5.4 menunjukkan proses pembuatan desain poster Keyna Galeri. Dalam proses sebelumnya penulis memberikan 3 alternatif desain. Desain yang dipilih adalah desain yang terlihat diatas. Background menggunakan dasar warna coklat yang merupakan warna khas dari keyna galeri. Serta menggunakan gambar batik yang telah menjadi produk Keyna Galeri yang diberi gradasi dengan tujuan untuk membagi poster menjadi 2 bagian yang saling berpadu antar informasi yang terdapat dalam poster tersebut.

Dalam gambar 5.5 adalah gambar tampilan proses pengisian konten yang sudah didapat pada wawancara dengan pemilik perusahaan. Dalam konten tulisan yang terdapat dalam poster tersebut, beberapa tulisan ditonjolkan dengan membedakan ukuran *font.* Hal ini ditujukan untuk memberi penekanan informasi yang penting

dalam poster tersebut. Infotmasi yang ditonjolkan adalah jam operasional galeri, kegiatan workshop batik, serta gratis.

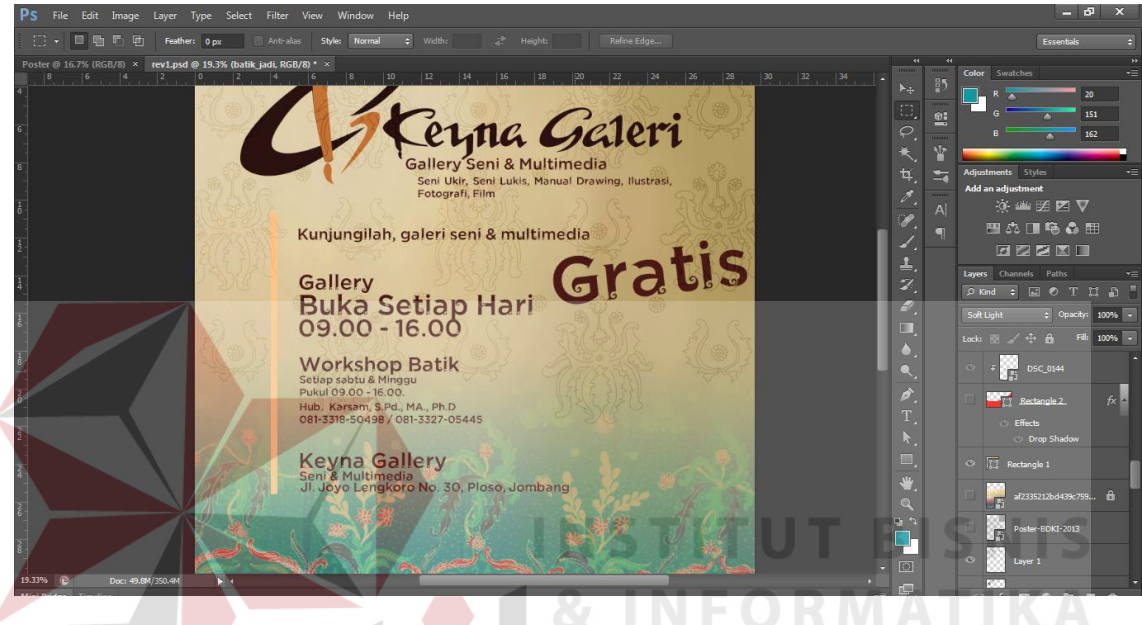

Gambar 5.5 Proses pemuatan konten (Sumber: Olahan Penulis)

Dalam proses selanjutnya, pemilik perusahaan menginginkan adanya tambahan gambar dokumentasi kegiatan yang sudah perusahaan laksanakan. Pada BAB III disebutkan proses dokumentasi, hasil dokumentasi tersebut akan dimasukan dalam poster tersebut. Pada gambar 5.6 penulis memasukan beberapa gambar yang sudah di seleksi sebelumnya. Lalu diatur sedemikian rupa sehingga bisa menjadi kesatuan gambar yang ada pada *shape* yang telah dibuat peneliti.

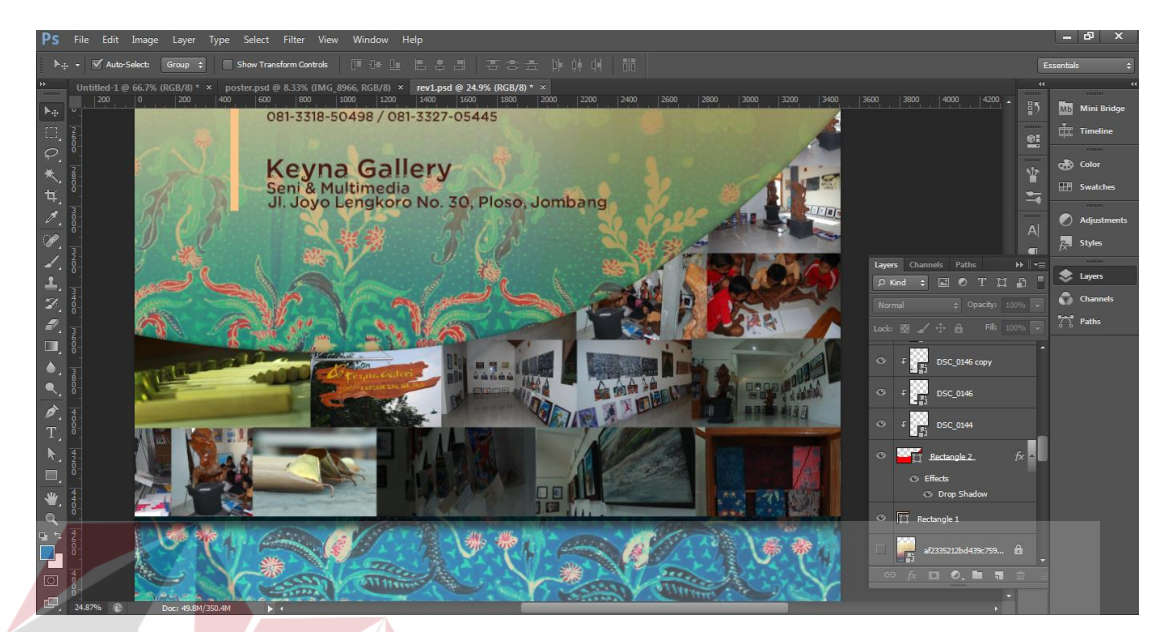

Gambar 5.6 Proses editing Poster (Sumber: Olahan Peneliti)

Setelah proses tersebut selesai, maka hasil *preview* di asistensikan ke pemilik perusahaan untuk menyetujui hasil desain yang penulis lakukan.

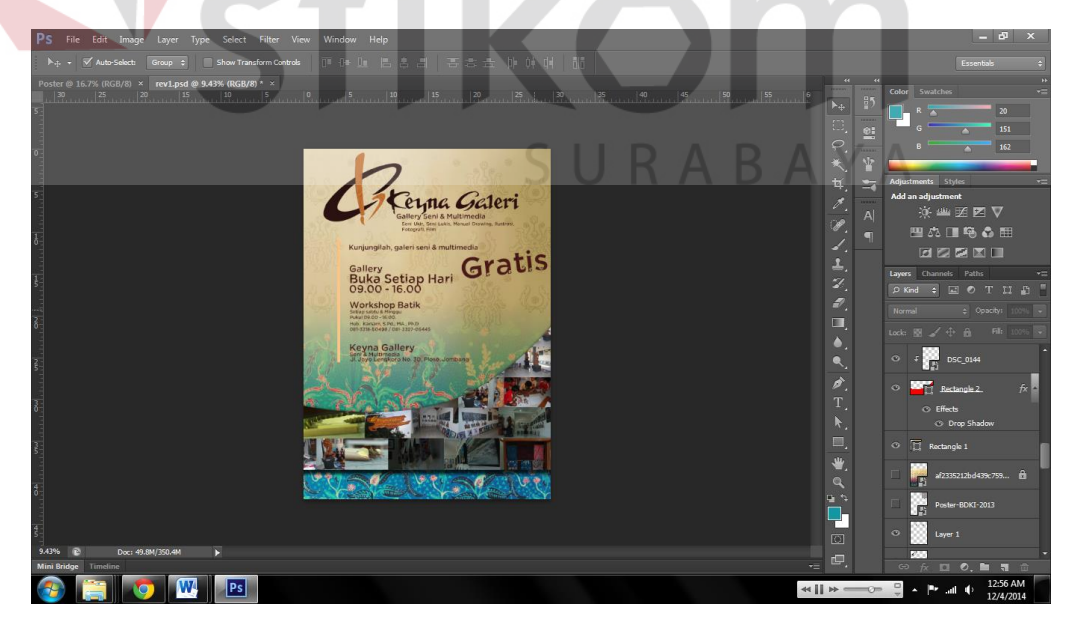

Gambar 5.7 *Preview* Poster Keyna Galeri (Sumber: Olahan Peneliti)

## **5.2 Proses Pasca produksi Pembuatan Poster Keyna Galeri**

Dalam tahap pasca produksi, poster dicetak pada ketras HVS ukuran A4 sehingga tampil hasil jadi dari pembuatan poster Keyna Galeri yang telah dibuat dan hasilnya diserahkan kepada pihak Keyna Galeri.

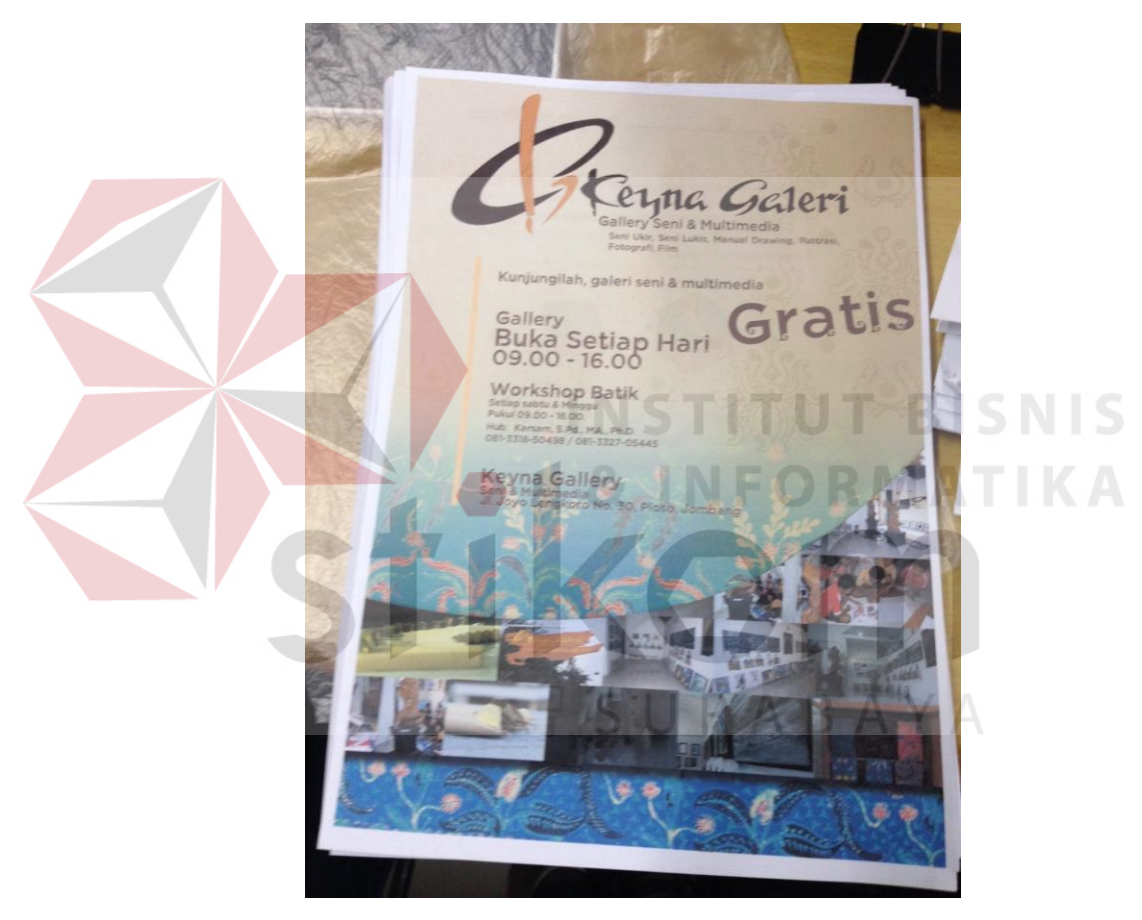

Gambar 5.8 Hasil Cetak Poster Keyna Galeri (Sumber: Olahan Peneliti)

 Poster tersebut akan disebarluaskan ke sekolah sekolah serta instansi terkait sehingga dapat menambah minat masyarakat untuk berkunjung ke Kena Galeri.

#### **5.3 Proses Produksi Neon Box Keyna Galeri**

Ps Gambar 5.9: ScreenShoot Logo Adobe Photoshop (Sumber: Dokumentasi Penulis)

Berikut akan ditampilkan beberapa proses persiapan pembuatan poster dan neon box Keyna Galeri.

Dalam gambar 5.9 menunjukan logo *Software* yang digunakan yaitu Adobe Photoshop CS6. *Software* ini sudah biasa digunakan untuk proses desain poster maupun neon box. Untuk dapat menggunakan *Software* ini memang dibutuhkan Personal Computer (PC) atau Laptop dengan spesifikasi tinggi mengingat untuk menjalankan *Software* ini cukup membutuhkan tenaga besar untuk menyimpan serta editing raster agar proses dan hasil bisa sesuai yang diharapkan. *Software* ini tersedia dalam satu paket creative Suite yang bisa di install bersama *Software* Adobe yang lain da nada juga yang bersifat tunggal yaitu hanya menginstal Adobe Photoshop CS6 saja.

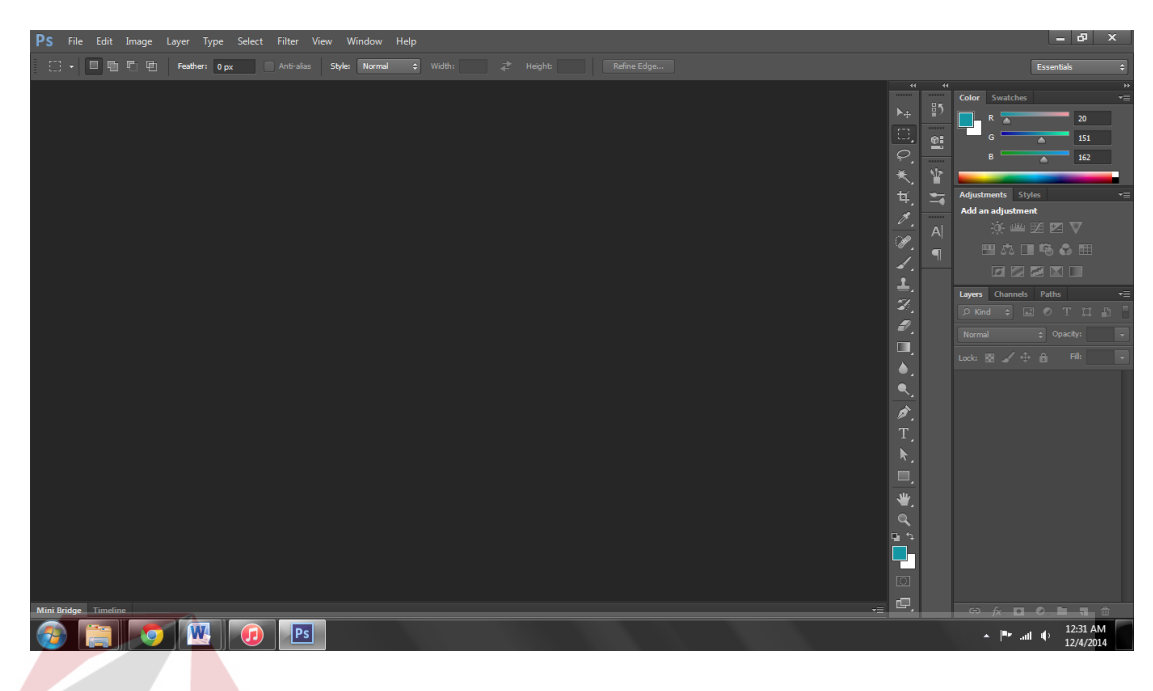

Gambar 5.10 tampilan awal Adobe Photoshop CS6 (sumber: Dokumentasi Penulis)

Pada tampilan awal Adobe Photoshop akan menemui tampilan seperti ini, lalu pengguna akan membuat file baru dengan ukuran yang bisa di atur oleh pengguna secara bebas dengan menyesuaikan ukuran *workspace* yang akan dikerjakan.

| PS File Edit Image Layer Type Select Filter View Window<br>Help |                 |                                   |                                               |   |               |                |                                         | $ \sigma$<br>$\mathbf{x}$                                                |
|-----------------------------------------------------------------|-----------------|-----------------------------------|-----------------------------------------------|---|---------------|----------------|-----------------------------------------|--------------------------------------------------------------------------|
| Anti-alias<br>e Width:<br>Feather:<br>Style:<br>Norm            |                 | ciahl                             | Refine Edge                                   |   |               |                |                                         | Essentials<br>e                                                          |
|                                                                 |                 |                                   |                                               |   |               |                | $\overline{44}$<br>$\overline{a}$       | Ħ                                                                        |
|                                                                 |                 |                                   |                                               |   |               |                | H <sub>1</sub> 5<br>$\mathbb{N}_\oplus$ | ٠Ξ<br>Color Swatches                                                     |
|                                                                 |                 |                                   |                                               |   |               |                |                                         |                                                                          |
| <b>New</b>                                                      |                 |                                   |                                               |   | ×             |                | $\frac{1}{\rho}$<br>헠                   |                                                                          |
|                                                                 |                 | Name: Poster                      |                                               |   | OK            |                | $\star$ .<br>Y                          |                                                                          |
| Preset: International Paper                                     |                 |                                   |                                               |   | Cancel        |                | ₩,<br>$\mathbb{Z}$                      | Adjustments Styles<br>÷                                                  |
|                                                                 | Size: A4        |                                   |                                               | ۰ | Save Preset   |                | $\mathscr{I}$ ,                         | Add an adjustment                                                        |
|                                                                 | Width: 210      |                                   | Milimeters                                    | ٠ | Delete Preset |                | $\mathsf{A}$<br>V.                      | ※ 坐至 区 ▽                                                                 |
|                                                                 | Height: 297     |                                   | Milimeters                                    | ۰ |               |                | $\blacksquare$<br>4.                    | 国の国もる田                                                                   |
|                                                                 |                 |                                   |                                               |   |               |                | ₹.                                      | <b>EZEMI</b>                                                             |
|                                                                 | Resolution: 300 |                                   | Pixels/Inch                                   | ۰ |               |                | Z,                                      | Layers Channels Paths<br>$v =$                                           |
|                                                                 |                 | Color Mode: RGB Color<br>$\star$  | 8 bit                                         | ۰ |               |                | $\mathcal{D}_{\mathcal{A}}$             | P Kind = E @ T II B                                                      |
| Background Contents: White                                      |                 |                                   |                                               | ۰ | Image Size:   |                | $\blacksquare$                          | C Opacity:<br>Normal<br>H.                                               |
|                                                                 | * Advanced      |                                   |                                               |   | 24.9M         |                | $\bullet$                               | Œ<br>Lock: 图 / 中 音 - Fil:                                                |
|                                                                 |                 |                                   |                                               |   |               |                | Q.                                      |                                                                          |
|                                                                 |                 |                                   | Color Profile: Working RGB: sRGB IEC61966-2.1 | ۰ |               |                | Ò.                                      |                                                                          |
|                                                                 |                 | Pixel Aspect Ratio: Square Pixels |                                               | ۰ |               |                | τ.                                      |                                                                          |
|                                                                 |                 |                                   |                                               |   |               |                | k.                                      |                                                                          |
|                                                                 |                 |                                   |                                               |   |               |                | O,                                      |                                                                          |
|                                                                 |                 |                                   |                                               |   |               |                | $\mathbf{v}$                            |                                                                          |
|                                                                 |                 |                                   |                                               |   |               |                | $\alpha$                                |                                                                          |
|                                                                 |                 |                                   |                                               |   |               |                | 日々                                      |                                                                          |
|                                                                 |                 |                                   |                                               |   |               |                | 란                                       |                                                                          |
|                                                                 |                 |                                   |                                               |   |               |                | $\Box$                                  |                                                                          |
|                                                                 |                 |                                   |                                               |   |               |                | $\boldsymbol{\boxplus}$                 |                                                                          |
| Mini Bridge Timeline                                            |                 |                                   |                                               |   |               | $\star \equiv$ |                                         | $\Theta$ $\kappa$ <b>D</b> $\Theta$ <b>H</b> $\theta$ $\Phi$<br>12:35 AM |
| W<br>Ps                                                         |                 |                                   |                                               |   |               |                |                                         | a Br<br>12/4/2014                                                        |

Gambar 5.11 *screenshoot* untuk membuat *workspace* baru (Sumber: Olahan Peneliti)

Dalam gambar 5.11 pengguna akan diminta mengatur ukuran *workspace* yang akan dikerjakan. Dalam hal ini. Penulis menggunakan ukuran panjang 150cm dan lebar 75 cm. Dalam *dialog box* tersebut sudah tersedia ukuran yang umum digunakan dalam desain. Namun untuk merubah ukutan, pengguna bisa mengubah *dialogbox width* dan *height.* 

 Dalam perancangan karya alternatif desain Neon box yang dipilih pemiik perusahaan adalah sebagai berikut:

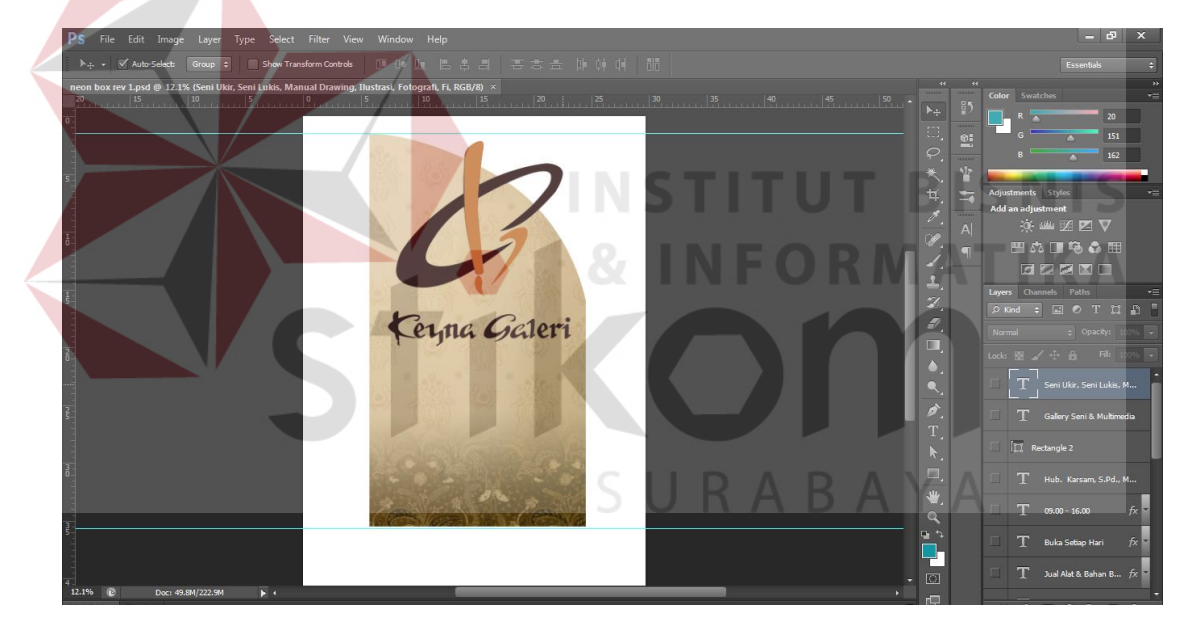

Gambar 5.12 Hasil Desain yang disetujui (sumber: Olahan Peneliti)

Setelah proses asistensi *background* tersebut di laksanakan dan disetujui, maka pengisian materi dalam neon bok harus segera dilaksanakan. Pada gambar 5.13 bentuk dasar neon bok dibuat seunik mungkin serta logo galeri di buat *emboss* serta keluar dari bidang neon box. Hal tersebut untuk memberi efek unik dan menarik serta jelas. Pengisian materi neon box berupa informasi tulisan yang sudah di atur. Tulisan tersebut mengunakan font Jathilan yang berdekoratif.

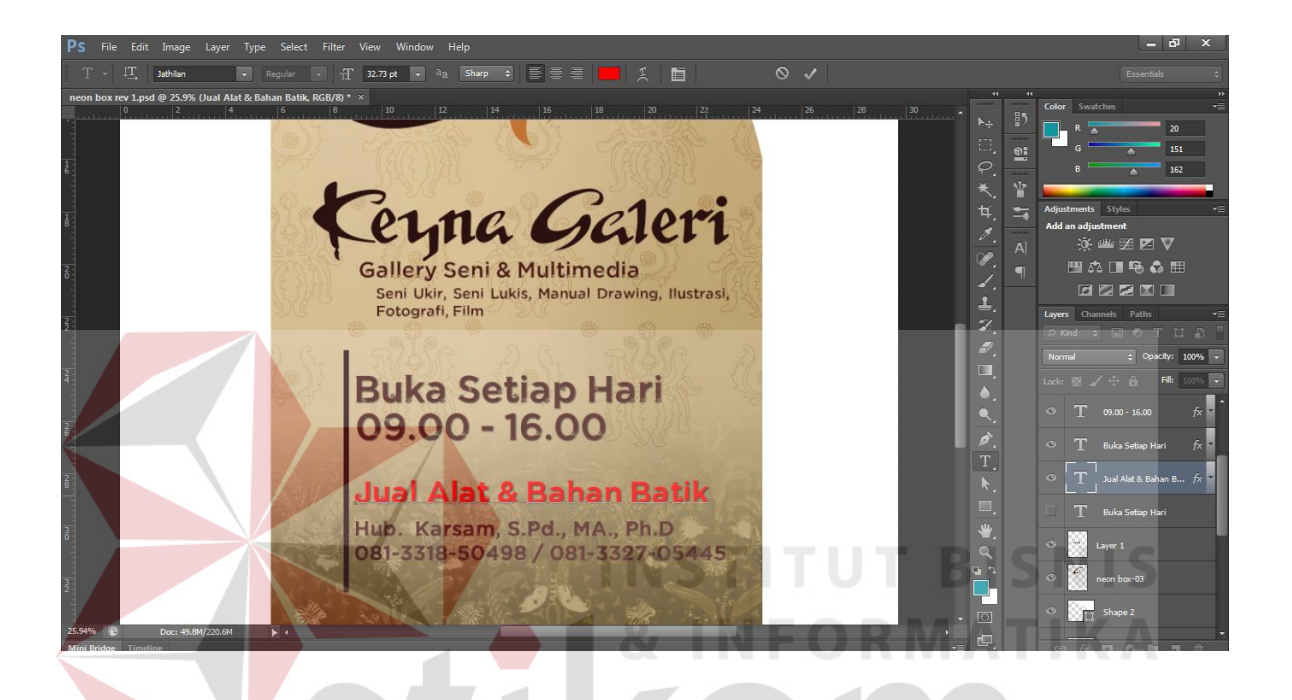

Gambar 5.13 Pemasukan Materi Neon Box (Sumber: Olahan Peneliti)

Informasi yang ada di dalam neon box adalah Nama, Jam buka galeri, Kontak pemilik serta barang ekonomi. Hal tersebut sesuai dengan dengan keinginan pemilik perusahaan sebagai klien. Setelah proses input informasi selesai, maka tampak desain neon box yang dihasilkan pada gambar 5.14 di bawah ini.

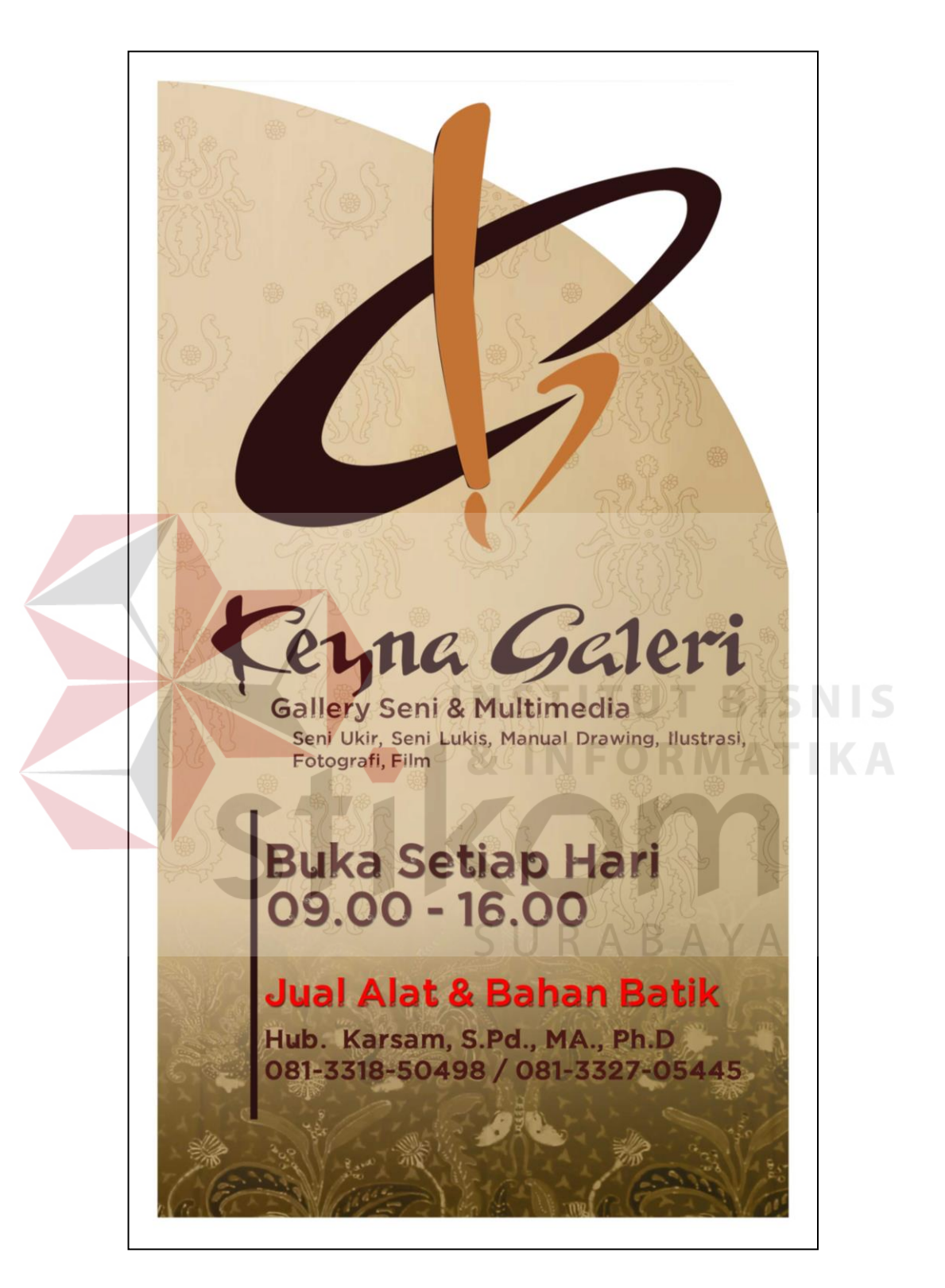

Gambar 5.14 Hasil desain Neon Box. (sumber: Olahan Peneliti)

## **5.2 Proses Pasca Produksi Neon Box Keyna Galeri**

Proses pasca produksi Neon Box diserahkan ke pihak pemilik Keyna Galeri Untuk dibuat asil jadi. Karena beersebut. Berikut rhubungan dengan dana yang cukup besar serta proses pengerjaan yang lama, maka penulis hanya membuat desain Neon Box tersrbut. Berikut ini penulis lampirkan ilustrasi Neon box ketika terpasang.

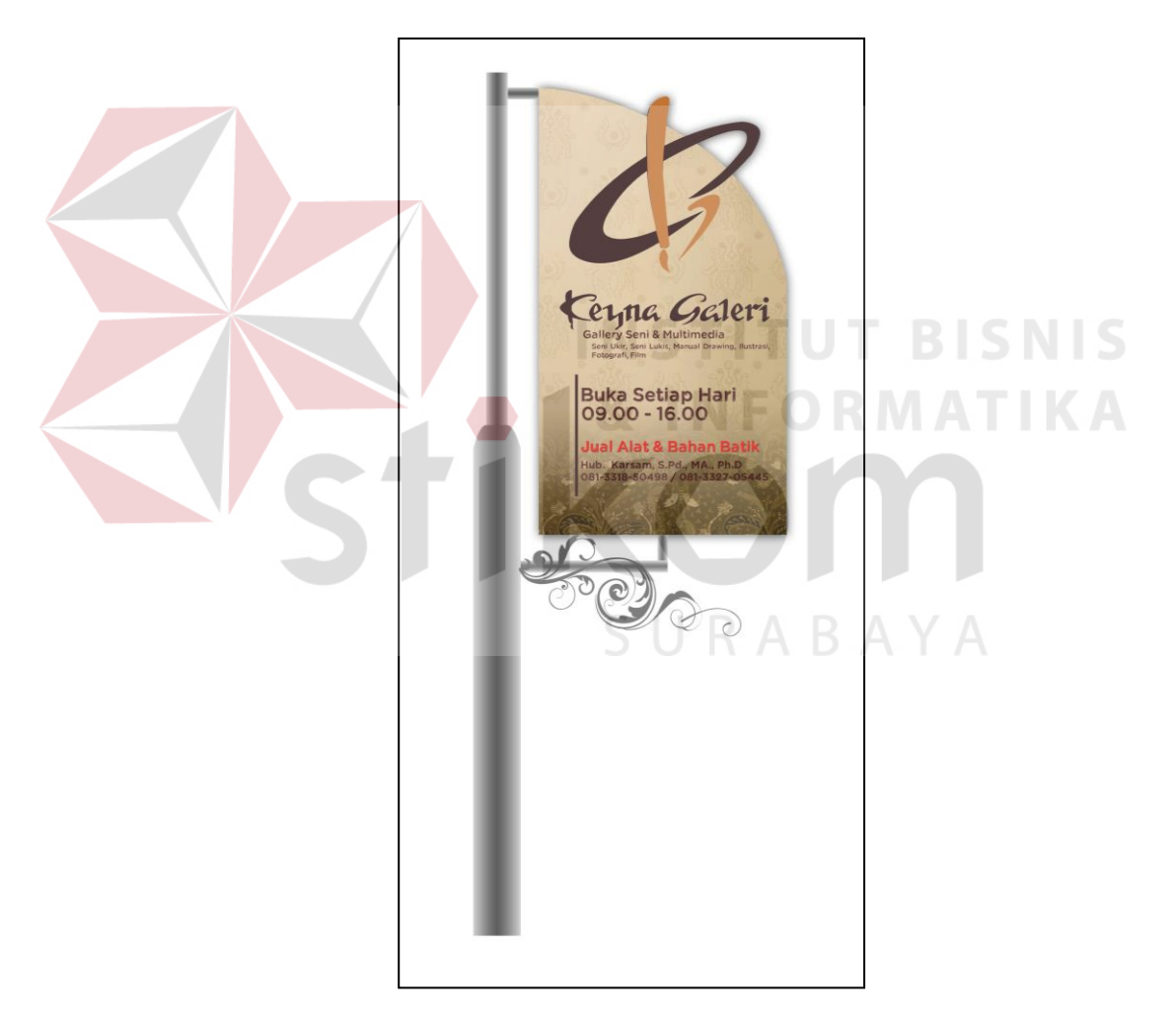

Gambar 5.15 Tampak Neon Box

(sumber: Olahan Peneliti)